# **Documenting Allergies**

#### To Document "No Known Allergies"

Click on the "No Known Allergies" button.

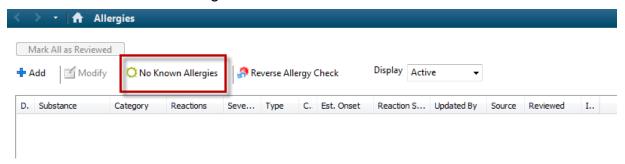

## To add an Allergy

• Click on the Add button

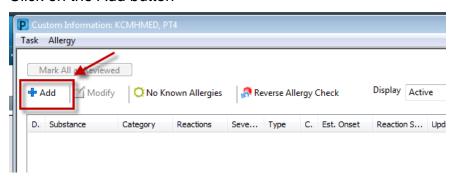

### **Through the Catalogue option:**

1. Open the appropriate catalogue - Drug, Environmental or Food. Each catalogue contains common substances

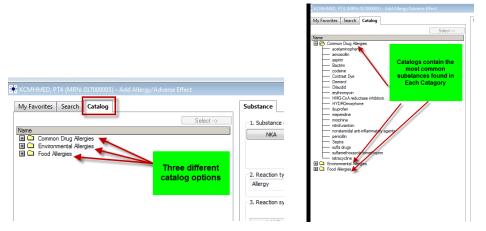

2. Select the appropriate substance. You can double click on the name or single click to highlight the name and click on select

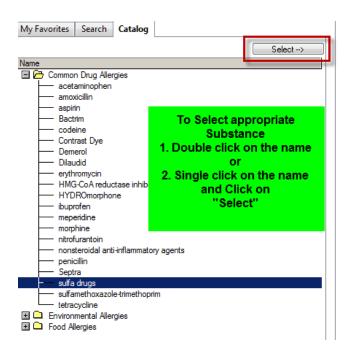

This will populate to the right side of the window.

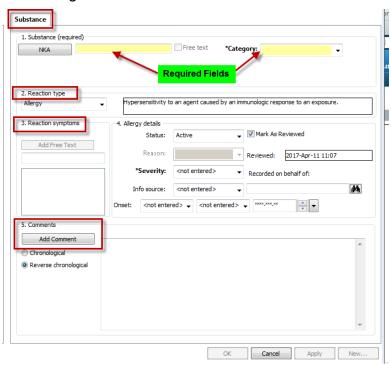

Note\*\*\* Allergies substances must be selected from the catalogue or the Search function. Only Pharmacy has the ability to free text allergies substances.

1. Select the appropriate Category-

## Drug, Food, Environmental or Other

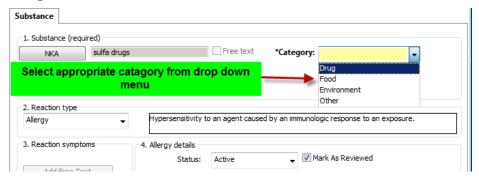

### 2.Select Reaction type -

## Allergy or Side Effect / Intolerance

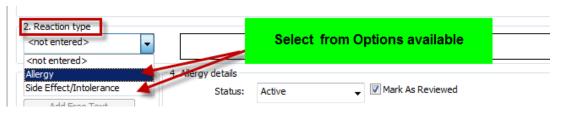

3. From the left hand side of the window, select the appropriate allergic reaction

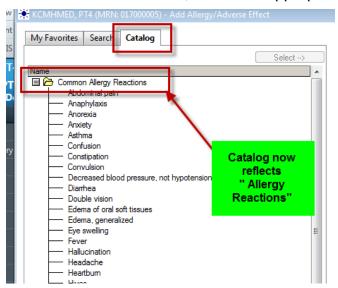

4. Double click on the reaction or single click to highlight the reaction and then click on **Select**.

The reaction will populate to the right side of the window. The reaction will have the icon of a key in front of the reaction

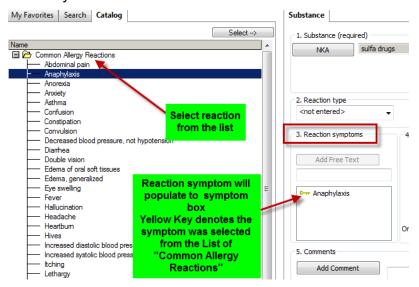

You can free text an allergy reaction by typing in the data box Then click on Add Free Text.

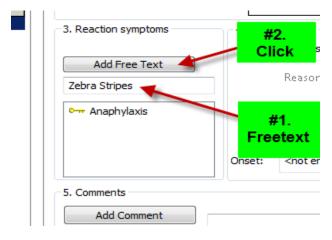

The free text allergy reaction will display a hand with a pen icon.

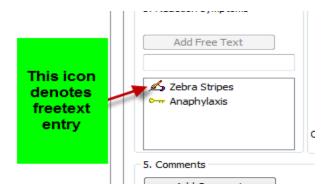

In Step 4 there is the ability to select from whom the information is being obtained.

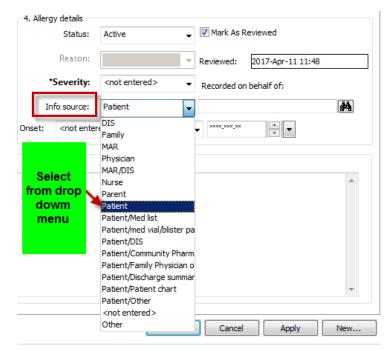

Click on **Ok** to complete this allergy or if there is a second allergy to document click on **New.** 

#### How to add an Allergy substance using the Search option

- 1. Click on the Search tab.
- 2. Type in the first 3 4 letters of the allergy.
- 3. Click on Search.
- 4. Select the appropriate option.

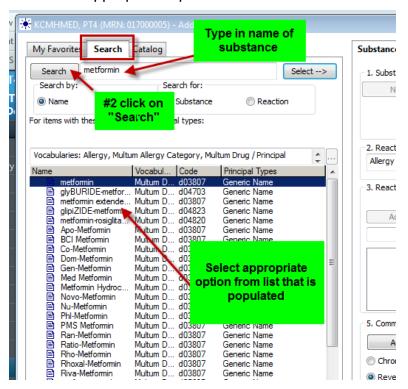

5. If "**No Matches**" found contact Pharmacy to add allergy substance. Pharmacy has the ability to free text allergies.

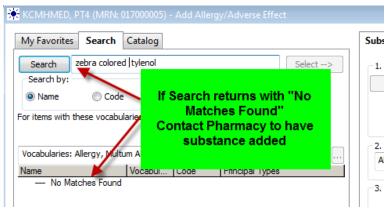

### How to add an Allergy reaction using the Search option

- 1. Click on Search
- 2. Type in the first 3 -4 letters of the reaction
- 3. Select the appropriate reaction from the list that populates.
- 4. Double click or single click to highlight the reaction and click on Select. This will populate the reaction to the right hand side of the window.

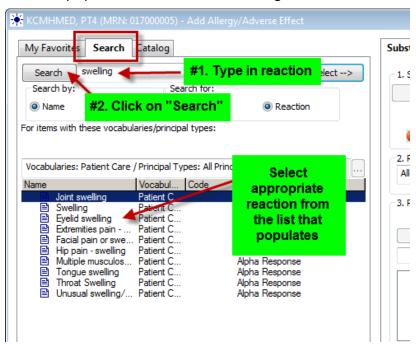

### How to Modify an Allergy

- 1. Highlight the appropriate allergy
- 2. Right click and select modify.

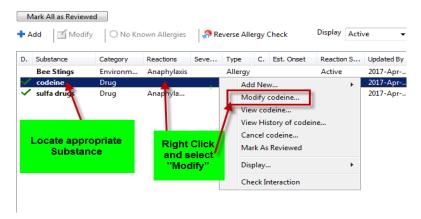

3. The allergy window will open

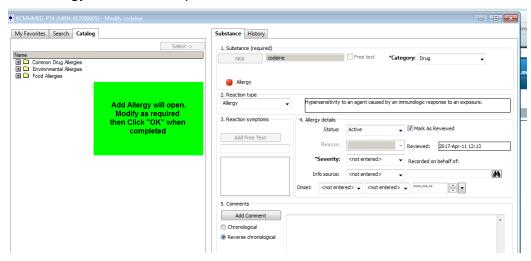

4. Modify as required and then click OK.

### How to Cancel an Allergy

- 1. Highlight the appropriate allergy
- 2. Right click and select cancel.

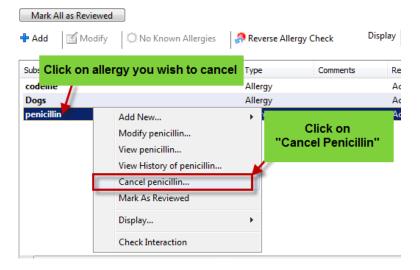

3. Click on the Add Comment box and type in reason why the allergy is canceled.

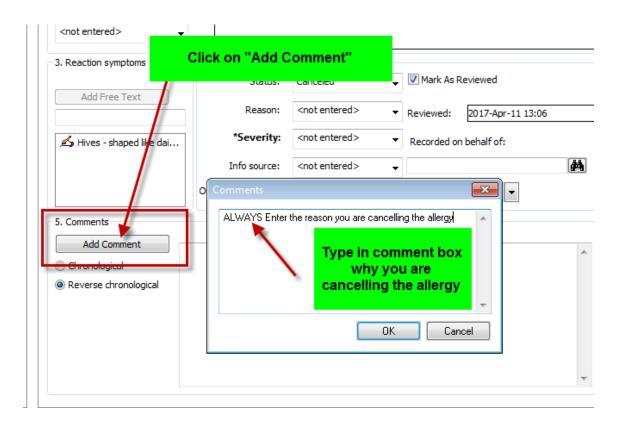

#### The Mark All as Reviewed option

- Allows the clinician to document in the system that the allergies were reviewed
- Will modify the date under the Reviewed column to the current date
- Will modify the name of the clinician under Reviewed By column.
- Will not change "The updated by" which reflects the original date and name of the clinician who entered the allergy.

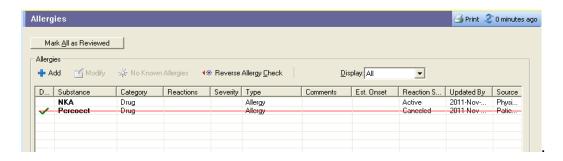